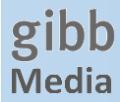

# **Onleihe – die digitale Mediathek auf meinem PC / Notebook**

### **Angebot**

Lernende und Lehrpersonen der gibb können Bücher, Zeitschriften & Hörbücher der e-Thek Zürich online ausleihen. Das Angebot umfasst über 3'000 Medien.

#### **Was benötige ich?**

Windows PC / Notebook. (MAC funktioniert leider i. R. nicht, siehe goo.gl/gHrP9D)

Auf jedem Gerät, mit welchem ich auf das Angebot zugreife, muss meine persönliche Adobe ID installiert sein. Diese ist kostenlos und kann auf bis zu 6 Geräten verwendet werden. Weiter muss das Programm «Adobe Digital Editions» zum Anzeigen der ausgeliehenen Medien installiert sein.

## **Schritt für Schritt Installation**

#### **1. Adobe ID erstellen**

Öffnen Sie per QR-Code oder Kurzlink im Browser die Adobe ID Seite und registrieren Sie sich.

- **Hinweis**: Sie können bei der Registrierung auch Ihre **private E-Mail-Adresse** angeben.
- $\triangleq$  **Hinweis <b>iPhone**: falls beim Öffnen mit dem QR-Code die Fehlermeldung "Sicherheit" erscheint, so öffnen Sie Ihren Browser und geben dort den Kurzlink von Hand ein.

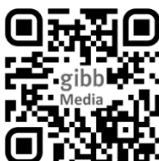

# **F** Kurzlink: <http://adobe.ly/10rVzBT>

#### **2. Adobe Digital Editions installieren und Computer mit der Adobe ID autorisieren**

Installieren Sie «Adobe Digital Editions». Kurzlink: goo.gl/szeEyy.

Öffnen Sie nun Adobe Digital Editions und folgen Sie den unten abgebildeten Bildern und Hinweisen.

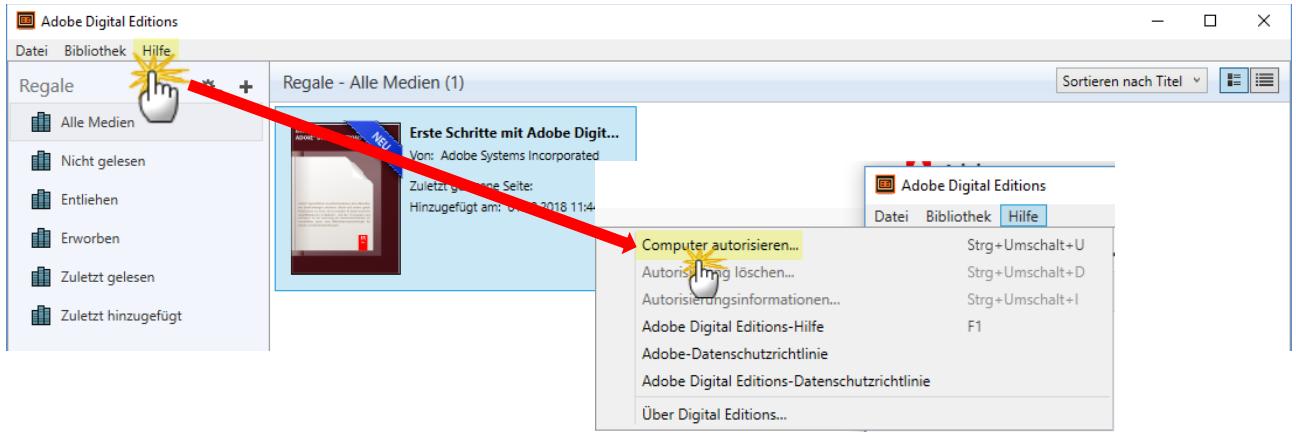

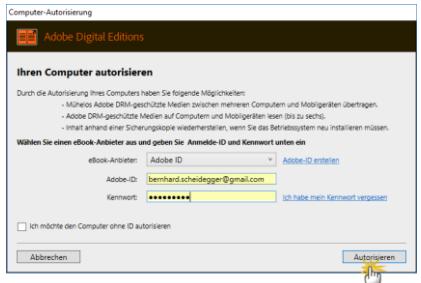

Geben Sie die vorher erstellte E-Mail-Adresse als Adobe ID ein und schliessen Sie mit Ihrem Kennwort ab.

Ihr PC / Notebook ist nun autorisiert und bereit für die Ausleihe in der von der gibb lizenzierten e-Thek Zürich.

Mehr Infos zu E-Books & Onleihe finden Sie im "Ratgeber für Einsteiger": Weblink: **goo.gl/9t9CZM**

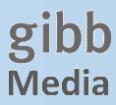

## **3. Medien ausleihen – sich in der e-Thek anmelden**

Gehen Sie auf die Seite der E-Thek Zürich, [www.e-thek-zh.ch,](http://www.e-thek-zh.ch/) und melden Sie sich unter «Mein Konto» an.

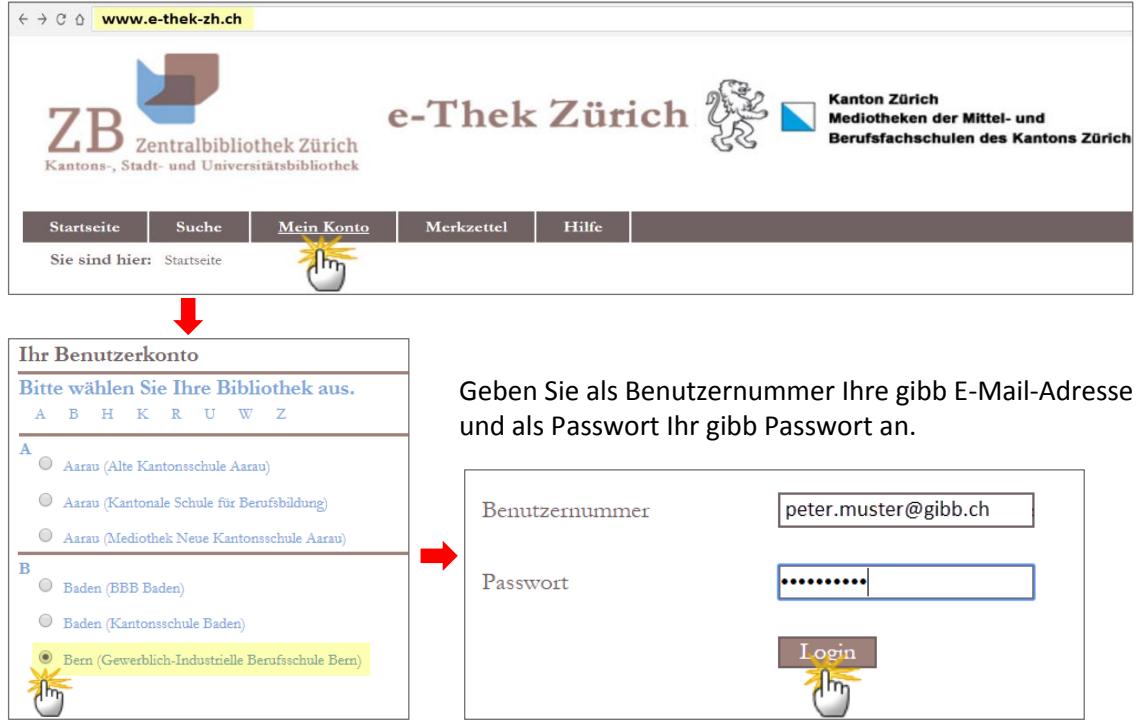

# **4. Medien ausleihen und lesen**

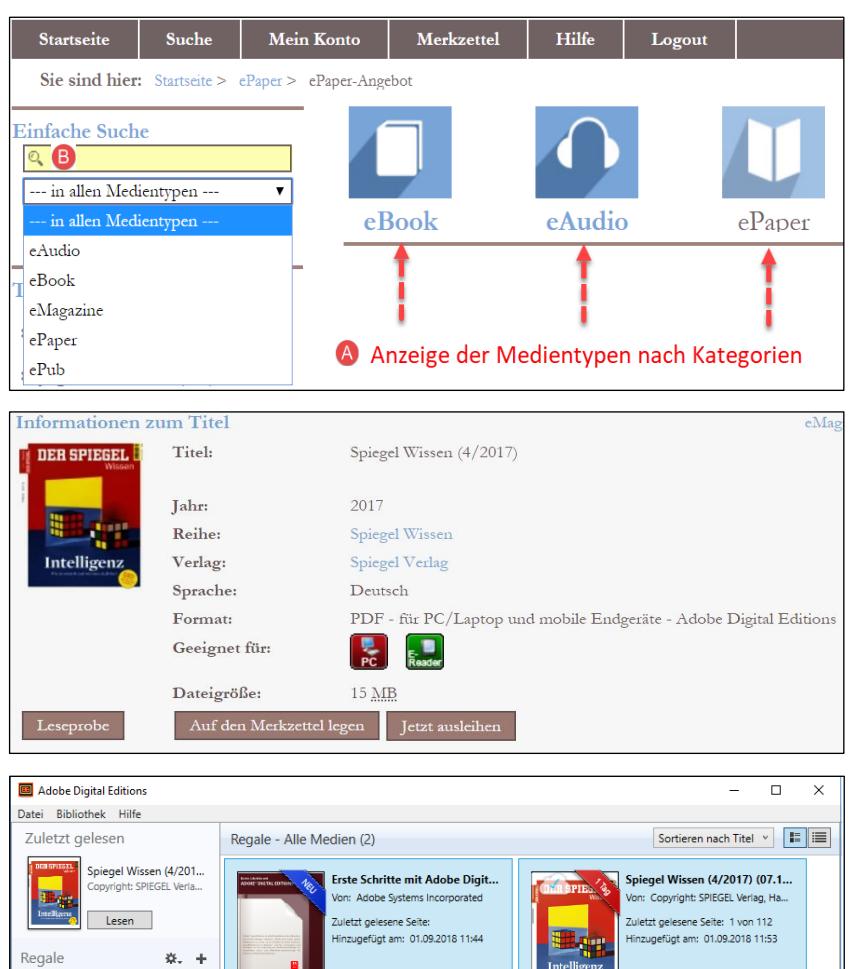

Sie können in den drei verschiedenen Kategorien «schmökern», indem Sie eine der drei Kacheln anklicken. Die e-Thek listet die Medien dann nach Bestleihern, Neuzugängen etc. auf oder <sup>®</sup> Sie suchen nach einem konkreten Titel. Hier haben Sie die Möglichkeit, nur in bestimmten Medientypen zu suchen, bspw. nur in eAudio.

Haben Sie das gewünschte Medium gefunden, können Sie es ausleihen und herunterladen. Das Programm «Adobe Digital Editions» sollte nun beim Öffnen der Datei automatisch starten. eAudios werden im Browser abgespielt.

Die ausgeliehenen Medien werden in Adobe Digital Editions angezeigt.

Wer die Onleihe App auf seinem Handy oder Tablet (iPhone oder Android) installiert hat, sieht dort die mit dem PC ausgeliehenen Medien ebenfalls.

Infos zur Handy App: goo.gl/dxZpvS

Alle Medier

Intelli